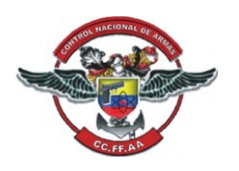

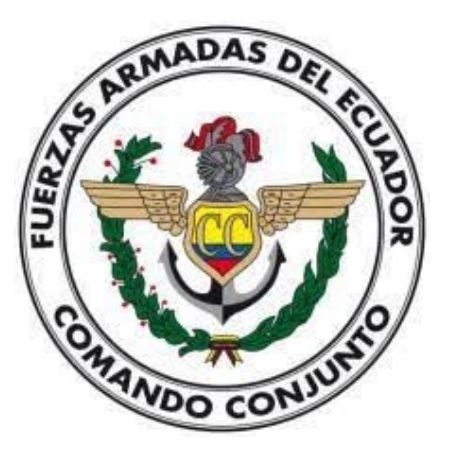

# **Manual Botón de Pagos**

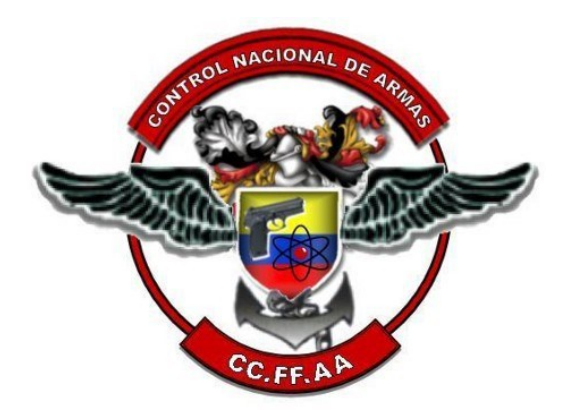

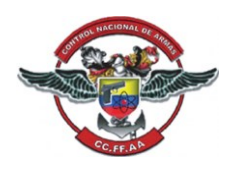

#### **1. OBJETIVO**

El objetivo de este manual es brindar una completa comprensión al botón de pagos. A través de este manual, los usuarios podrán familiarizarse con todas las funciones y características de esta herramienta, así como aprender a usar de manera eficiente y efectiva. El botón de pagos desempeña un papel crucial en la gestión y transacciones de pago en el SINCOAR, este documento servirá como una guía esencial para garantizar que los usuarios aprovechen al máximo su potencial y simplifiquen sus procesos de pago de manera segura y confiable.

### **2. PASO INICIAL**

AL MOMENTO DEL USUARIO REGISTRA LA SOLICITUD EN EL SINCOAR DENTRO DE LA PANTALLA **"SOLICITUD (30-20)"** EN EL CAMPO **"TIPO DE PAGO"** DEBE SELECCIONAR LA OPCIÓN **"TARJETA DE CRÉDITO".**

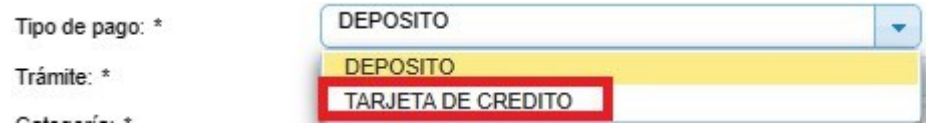

Al seleccionar esta opción el sistema reconocerá que el pago de la solicitud creada será pagado mediante la opción **"PAGO CON TARJETA (30-241)"** y no mediante depósito bancario.

## **3. BOTÓN DE PAGOS**

Una vez nos encontremos dentro del sistema daremos clic sobre el sub-menú Control De Armas.

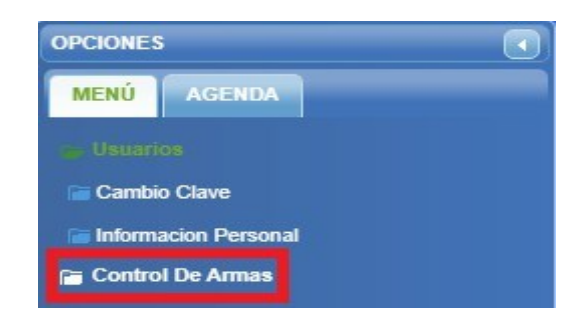

Nos enseñará varias opciones más, daremos clic sobre Registro.

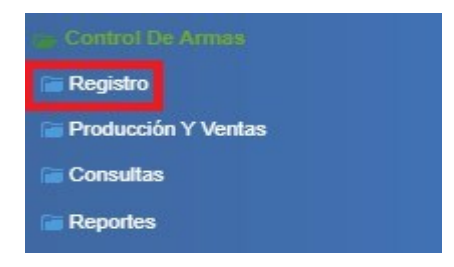

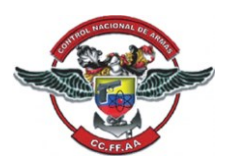

Se nos desplegará una lista con varias opciones, daremos clic sobre la opción Pago Con Tarjeta (30-241).

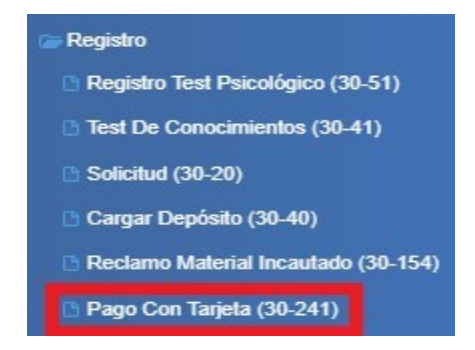

Una vez demos clic sobre Pago Con Tarjeta (30-241), nos mostrará la siguiente pantalla:

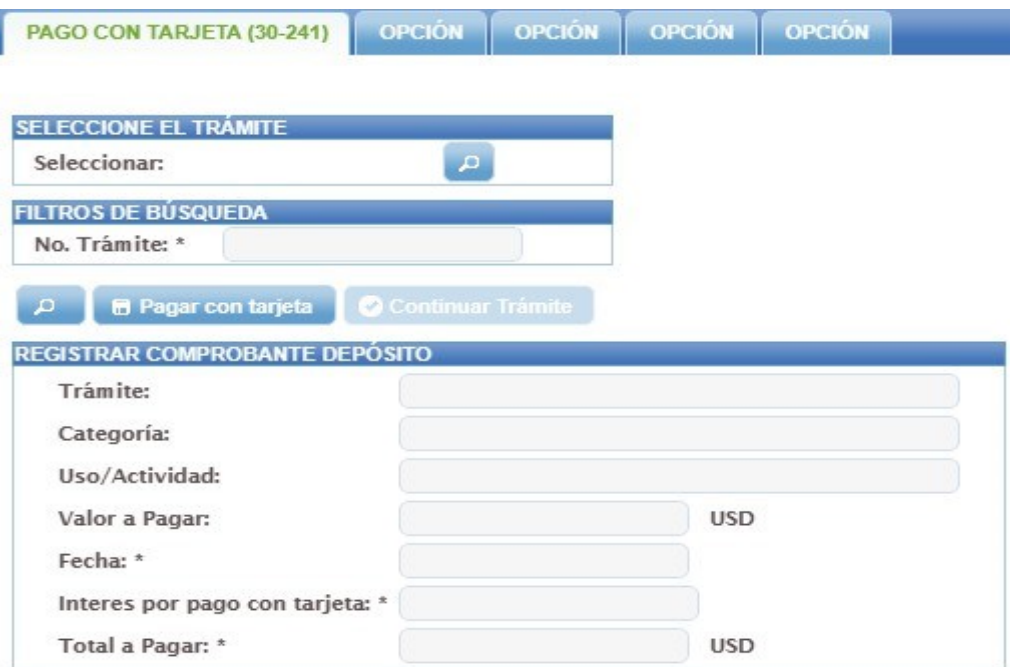

Seleccionaremos el trámite el cual vayamos a realizar el pago dando clic en el botón que se encuentra del lado derecho del campo seleccionar.

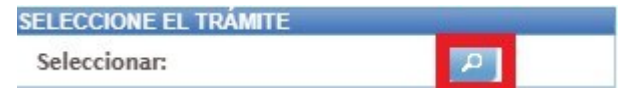

Nos mostrará una ventana con nuestros tramites activos y los cuales necesiten se realice el pago.

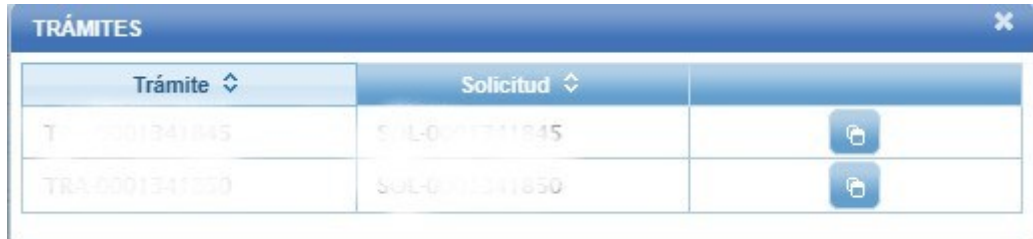

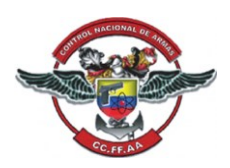

 $\overline{\mathbf{x}}$ 

A

Una vez visualicemos el trámite al cual vayamos a realizar el pago, daremos clic en el botón del lado derecho para seleccionarlo.

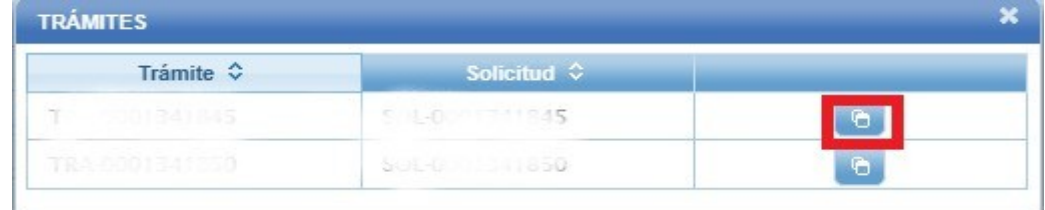

Al seleccionar el trámite nos mostrara la siguiente notificación:

ESTA TRANSACCIÓN TIENE UN COSTO DE COMISIÓN: Si el valor es menor a \$20 se cobrará \$0,50+IVA, Si el valor es superior o igual a \$20 se cobrará \$1.00+IVA, USTED REGISTRARÁ DOS CARGOS EN SU TARJETA. UNO POR EL VALOR DE LOMIS

Cuando seleccionemos nuestro trámite a pagar nos mostrará la información y el valor a pagar del mismo.

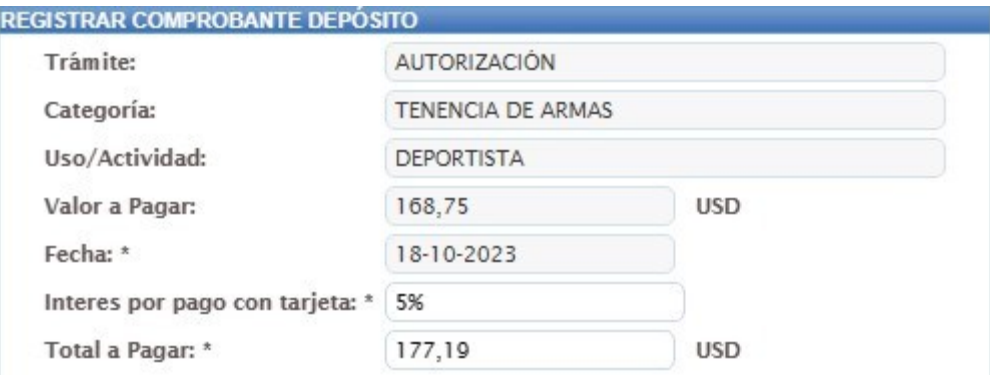

Para poder realizar el pago debemos dar clic en el botón llamado Pagar con tarjeta.

**B** Pagar con tarjeta

Nos muestra la siguiente notificación:

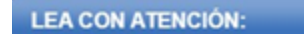

- \* NO CERRAR NI RECARGAR LA VENTANA:
- \* REALICE EL PAGO Y REGRESE A ESTA PÁGINA:
- \* UNA VEZ REALIZADO EL PAGO, SELECCIONE CONTINUAR TRAMITE PARA PODER CONTINUAR CON EL FLUJO:
- \* RECUERDE QUE EL PAGO TIENE UN VALOR DE COMISION, POR LO QUE USTED TENDRÁ DOS RECARGOS EN SU TARJETA:

**ACEPTAR** 

- **Nota: \* No cerrar, ni recargar la ventana.**
	- **\* Realice el pago y vuelva a esta página.**
	- **\* Una vez realizado el pago, seleccione continuar trámite para poder continuar con el flujo.**

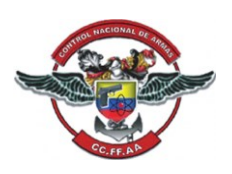

#### **\*Recuerde que el pago tiene un valor de comisión, por lo que usted tendrá dos recargos en su tarjeta.**

Nos dirigirá a una nueva pestaña de nuestro navegador, en esta pantalla debemos ingresar la información de la tarjeta de crédito que vayamos a utilizar para realizar el pago y el monto total a pagar

**Nota: El pago con tarjeta de crédito no se puede diferir en el sistema, el pago se realizará de forma corriente.**

**Nota: Se realizará un cobro adicional por esta transacción: \*El valor de la comisión puede variar según el monto a pagar.**

**\*El valor de la comisión para este pago es de \$0.56. (Este valor varía dependiendo del monto del pago a realizase)**

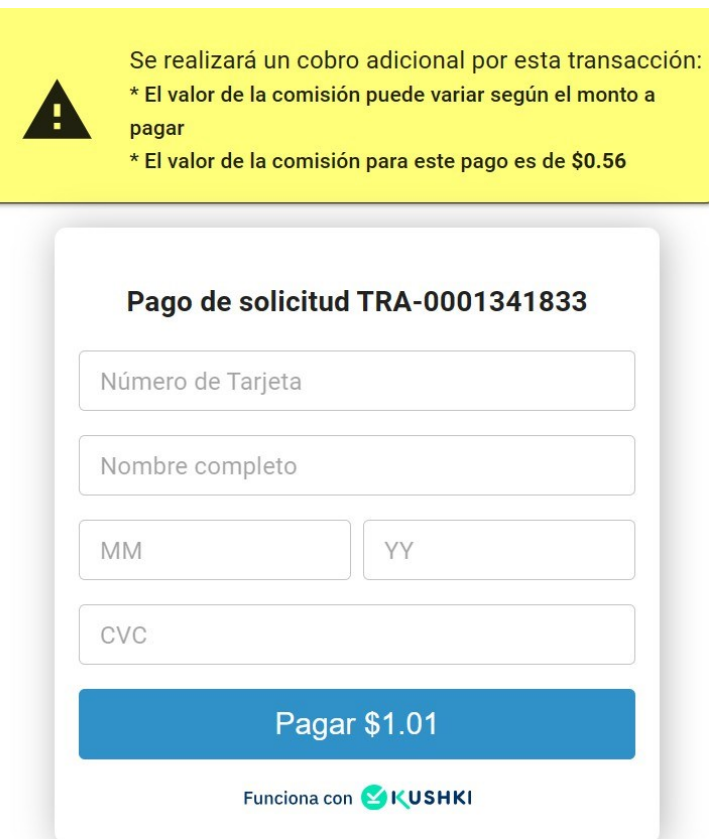

Una vez realicemos el pago correctamente nos mostrará la siguiente notificación:

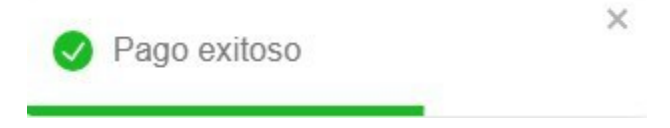

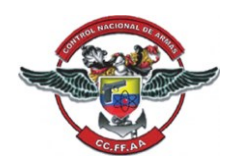

Ahora regresaremos a la página anterior, y daremos clic sobre el botón **Continuar Trámite.**

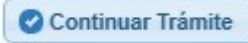

Nos mostrará un aviso el cual nos preguntará si deseamos **Continuar con el Trámite**, daremos clic en la opción **Si**.

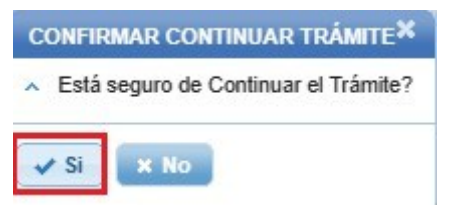

Nos mostrará la notificación de que la transacción finalizó y el flujo ha iniciado.

TRANSACCION FINALIZADA FLUJO INICIADO No SOLICITUD: SOL-000

➔ **Con esta última notificación, se ha terminado con el pago exitosamente**